# **Midmark Diagnostics IQmark EZ Stress Tango+ Interface Notes**

To setup Tango+ with the IQmark EZ stress software, simply follow the directions below.

# **1. IQmark Stress Output Module Kit**

- In order to use the Tango+ device with EZ Stress, an IQmark Stress Output Module Kit (Midmark part number  $=$  4-000-0320) is required.
- Please refer to the IQmark Stress Output Module Operation Manual for instructions on how to install and configure this device.
- The stress output module provides a digital QRS synchronization pulse to the Tango+ Device.

# **2. Verify Correct RS-232 and ECG Trigger Cables**

- **RS-232 Cable** used to communicate with the EZ Stress. This cable enables the EZ Stress to prompt Tango+ when it needs a BP measurement, and allows the Tango+ BP reading to be transferred to the EZ Stress display and reports.
	- $\circ$  SunTech Part Number = 91-0013-00
	- o Connection Ends:

# **EZ Stress Connection 9 pin female**

**Tango+ Connection 9 pin female** 

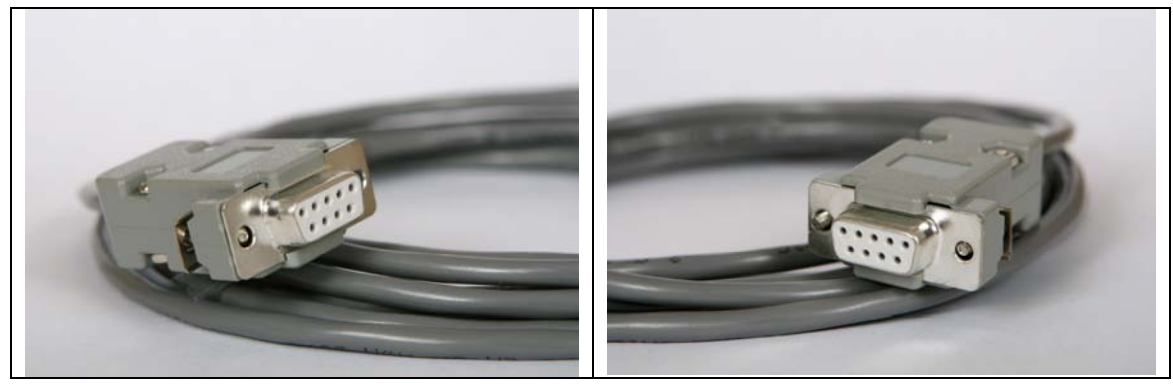

- **ECG Trigger Cable** provides the ECG signal from the EZ Stress to the Tango+.
	- $\degree$  SunTech Part Number = 91-0011-00
	- o Connection Ends:

## **EZ Stress Connection BNC male**

**Tango+ Connection BNC male** 

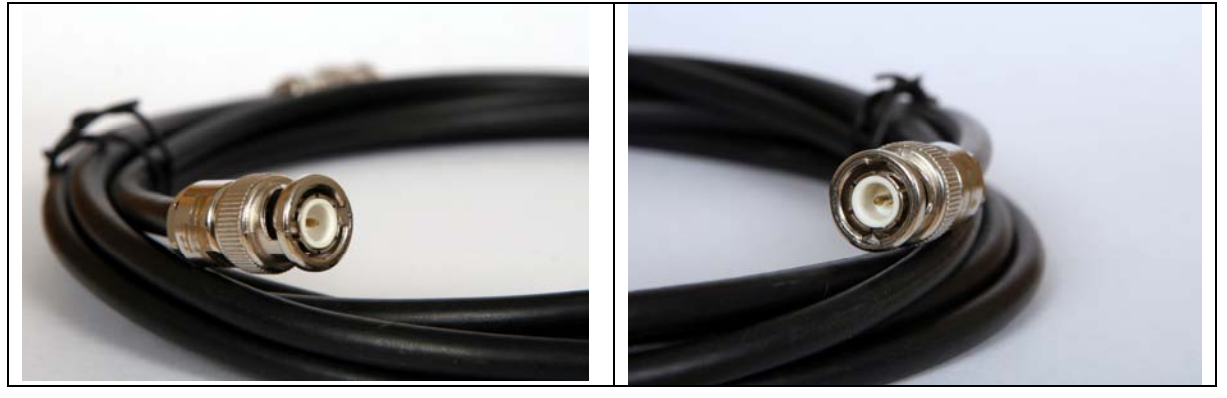

**Tango+ Monitor** 

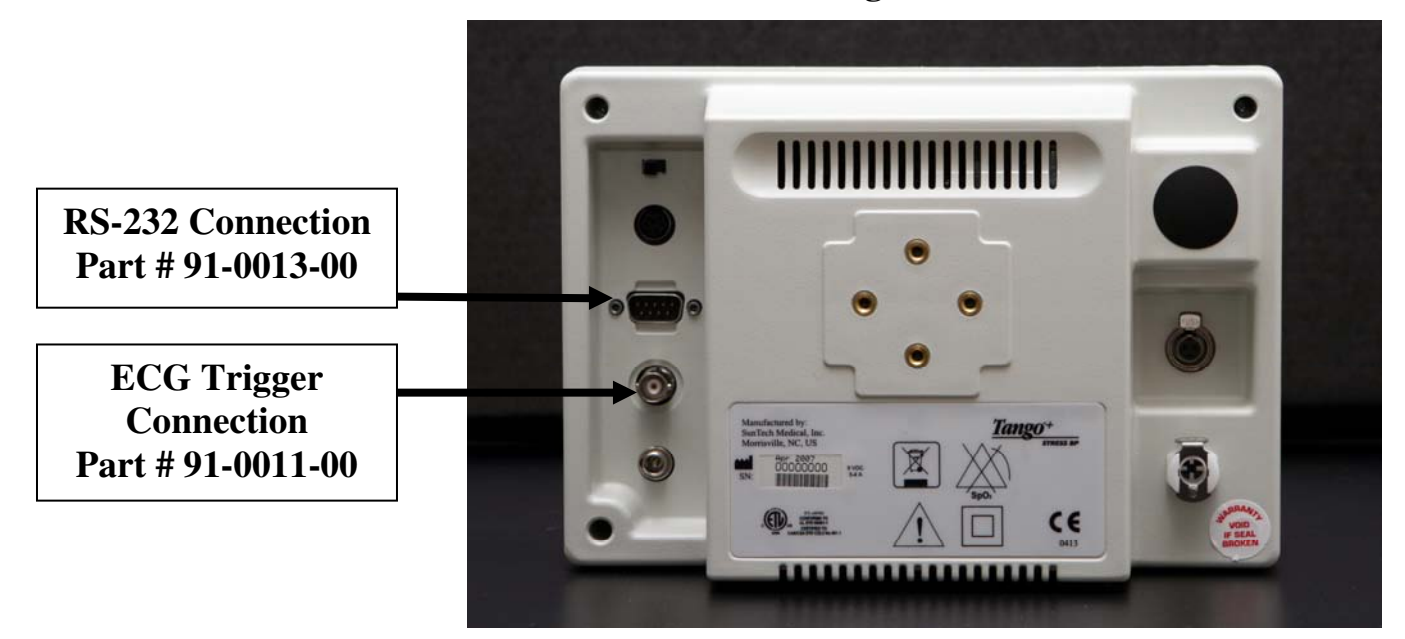

## **CONNECTION DIAGRAM:**

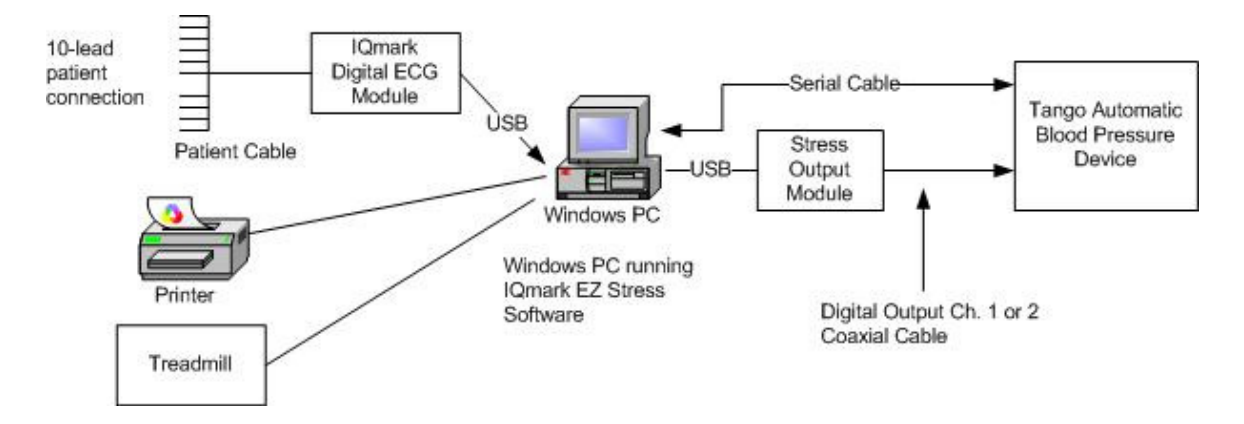

## **3. IQmark Stress Output Module Kit Setup**

a. Connect the stress output module to one of the USB ports on the PC.

## **4. Connect the RS-232 Cable**

From: the RS-232 connection on the rear panel of the Tango+

- To: one of the COM ports on the back of the PC\*
- \*Note If there are no available COM ports on the PC, then it will be necessary to use a USB to serial port adapter for the Tango+ unit. Install the USB adapter according to the instructions provided by the manufacturer. Then connect the USB adapter to the PC and the Tango+ to the serial port connector of the USB adapter.

## **5. Connect the ECG Trigger Cable**

From: the BNC External ECG connection on the rear panel of the Tango+

To: Channel 1 or Channel 2 (digital output BNC connection) on the Stress Output Module

## **6. Tango+ Monitor Setup**

- a. When the main screen is displayed, press the **SELECT** button 2 times. This will bring up the **MAIN MENU** screen.
- b. Using the UP or DOWN arrows, highlight **MONITOR SET UP** and press the **SELECT** button.
- c. Using the UP or DOWN arrows, highlight **STRESS SYSTEM** and press the **SELECT** button.
- d. Using the UP or DOWN arrows, scroll through the list until **IQmark EZ Stress** is highlighted and press the **SELECT** button to confirm the choice.
- e. Using the UP or DOWN arrows, select **EXIT** twice to return to the operating screen.

## **6. IQmark EZ Stress System Setup**

- a. Display the EZ Stress Settings dialog and click on the Hardware tab.
- b. Select "SunTech Tango" from the drop down combo box in the Automatic BP module control group.

c. Select the COM port that the Tango+ unit is connected to from the Serial Port Combo box.

# **7. Configuration of IQmark EZ Stress System Setup to Control Tango+**

- The EZ Stress software may be configured to control the Tango+ unit in the following ways:
	- 1) Automatic measurements initiated by the EZ Stress software at each stage of the Pre-Exercise phase.
	- 2) Automatic measurements at timed intervals of the Exercise phase of the test.
	- 3) Automatic measurements at timed intervals of the Recovery phase of the test.

## **FAQs for Tango+**

- **Q. The Tango+ displays a status message. What does it mean and what do I do?**
- **A.** See the Quick Set-Up guide (that is attached to your Tango+) or the Troubleshooting section in your User's Guide for details on the Status Message and solution.
- **Q. The Tango+ monitor returns results of 0/0 after blood pressure measurements. What do I need to do to get a BP reading?**
- **A.** There are certain noisy conditions where the Tango+ cannot accurately measure BP. When the Tango+ encounters these situations, it returns a reading of 0/0. Placement of the microphone attached to the cuff is critical for reliable operation of the Tango+. Follow the instructions in the **Cuff Tutorial** (located on the SunTech Medical website under Products  $\rightarrow$  Tango+) for correct microphone placement. Follow steps 1 and 2 in Conducting the Stress Test in the User's Guide to provide the best conditions to obtain a measurement.
- **Q. Can I use a heart rate or blood pressure simulator to test whether the Tango+ is working correctly with my stress system?**
- **A.** You cannot use a heart rate or blood pressure simulator to test whether the Tango+ is working with your stress system. The Tango+ monitor requires that the ECG signal and the Korotkoff sounds, collected by the microphone in the cuff, originate from the same source, meaning the patient.

### **Q. I cannot clearly see the Tango+ display. How do I fix this?**

- **A.** If you cannot clearly read Tango+, you can adjust the contrast of the display by following these steps:
	- 1. When the operating screen is displayed, press the **SELECT** button 2 times. This will bring up the **MAIN MENU** screen.
	- 2. Using the UP or DOWN arrows, highlight **MONITOR SET UP** and press the **SELECT** button.
	- 3. Using the UP or DOWN arrows, highlight **CONTRAST** and press the **SELECT** button.
	- 4. Using the UP or DOWN arrows, modify the contrast of the screen. When you are finished, and press the **SELECT** button to confirm the choice.
	- 5. Using the UP or DOWN arrows, select **EXIT** twice to return to the operating screen.

### **Q. My Tango+ displays a message, "Please VERIFY CALIBRATION" or "Equipment Maintenance and Calibration Required." What do I do?**

#### **A. Verification of Pressure Calibration Equipment Required:**

- 1. Calibrated electronic manometer or equivalent.
- 2. 500mL volume or the Orbit-K Adult Plus cuff wrapped around something that will not break or crush (no glass).
- 3. Hand Inflation Bulb with bleed valve.
- 4. Tubing, Tee pieces, and miscellaneous connectors or you can order the T-Tube Kit (SunTech Part # 98-0030-00).

#### **Procedure:**

- 5. When the operating screen is displayed, press the **SELECT** button 2 times. This will bring up the **MAIN MENU** screen.
- 6. Using the UP or DOWN arrows, highlight **MONITOR SET UP** and press the **SELECT** button.
- 7. Using the UP or DOWN arrows, highlight **VERIFY CALIBRATION** and press the **SELECT** button. The monitor will close its bleed valves and will display on its screen the pressure applied to the patient hose connector.
- 8. Verify the Tango+ calibration by manually inflating and checking the manometer against the pressure reading on the Tango+ display.
- 9. Once the calibration has been completed, use the UP or DOWN arrows to select **EXIT** twice and return to the operating screen.